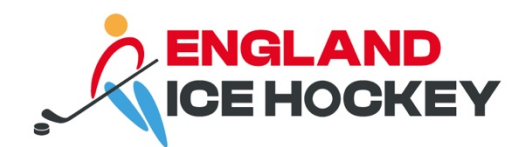

# **GameDay Jersey Numbers**

December 2023

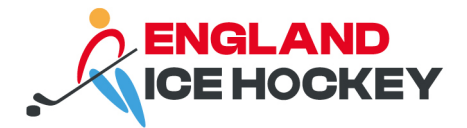

### **Assigning jersey numbers in GameDay**

# **Step 1:**

Log into your GameDay Passport account

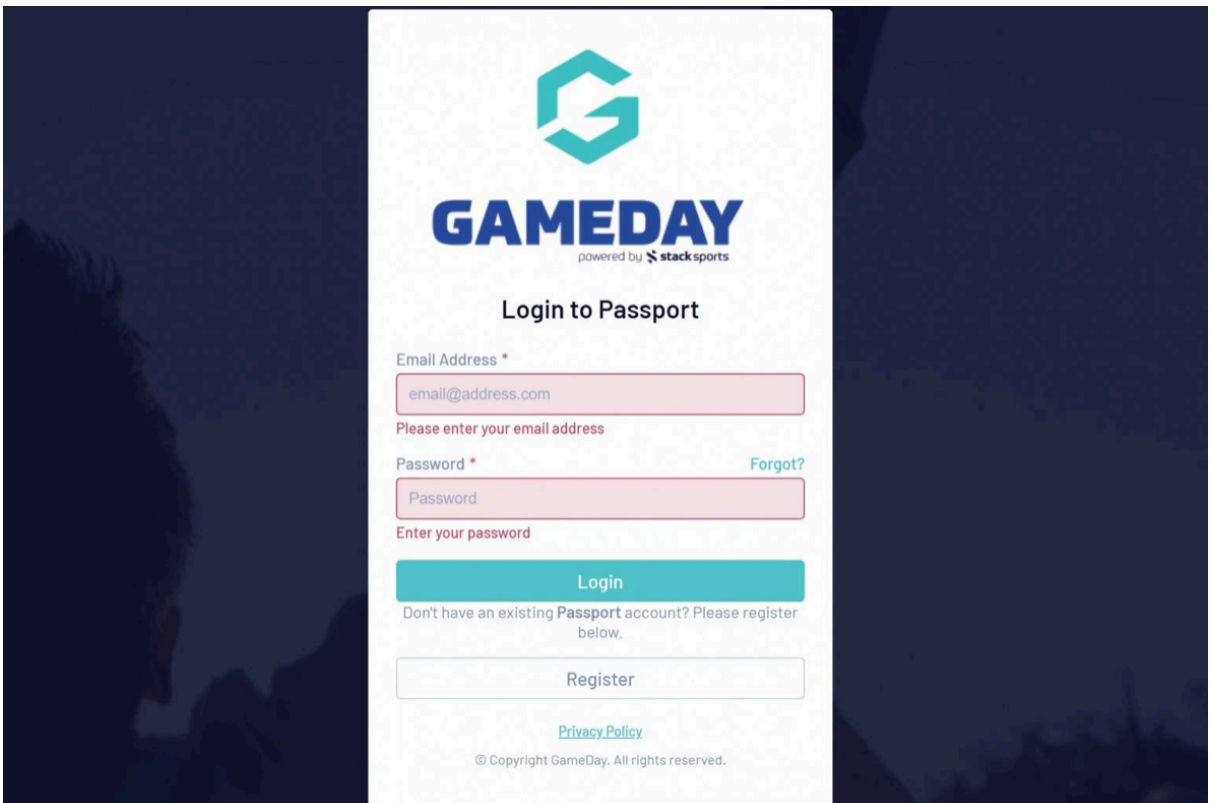

# **Step 2:**

Click on 'Membership and Competition Management'.

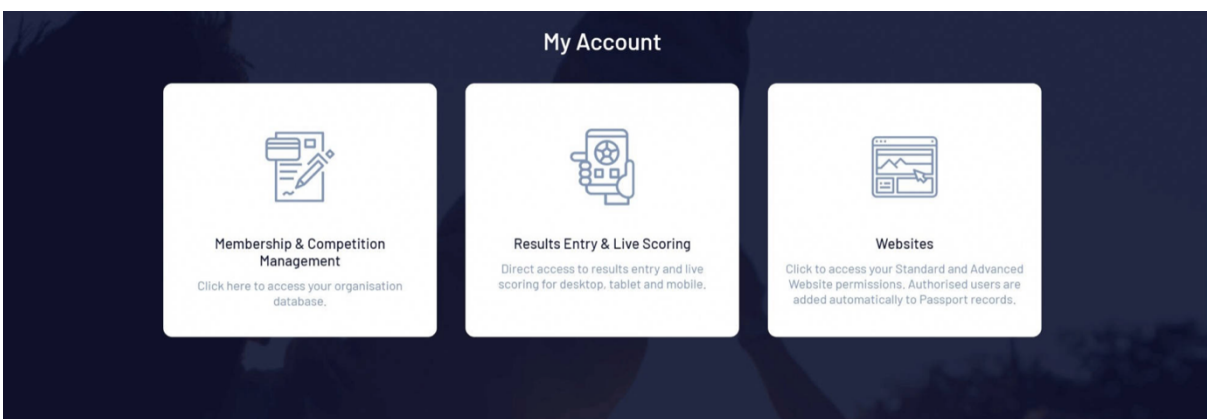

#### **Step 3:**

Access your club's portal by clicking on the logo.

#### **englandicehockey.com**

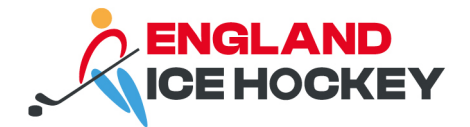

# **Step 4:**

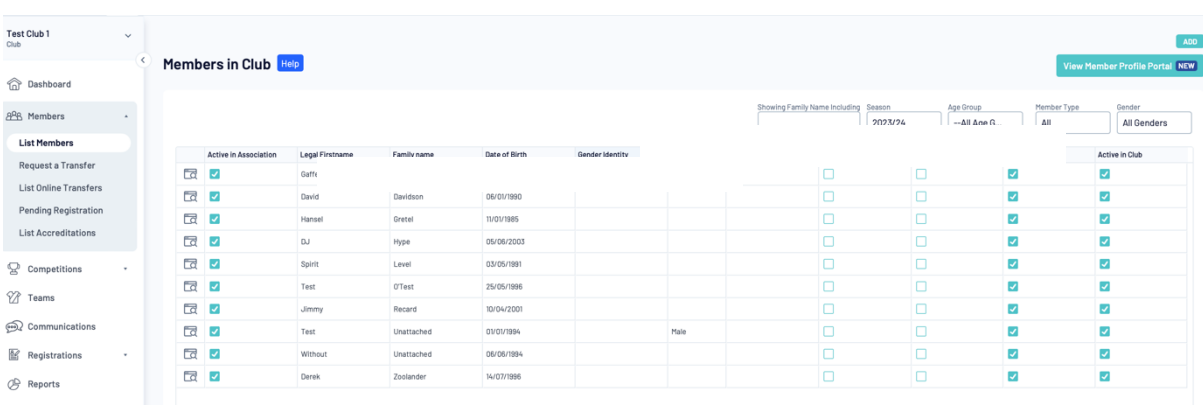

From the members' menu, click on **'List Members'.**

# **Step 5:**

Click the Club # row next to the Member that you want to add a number for

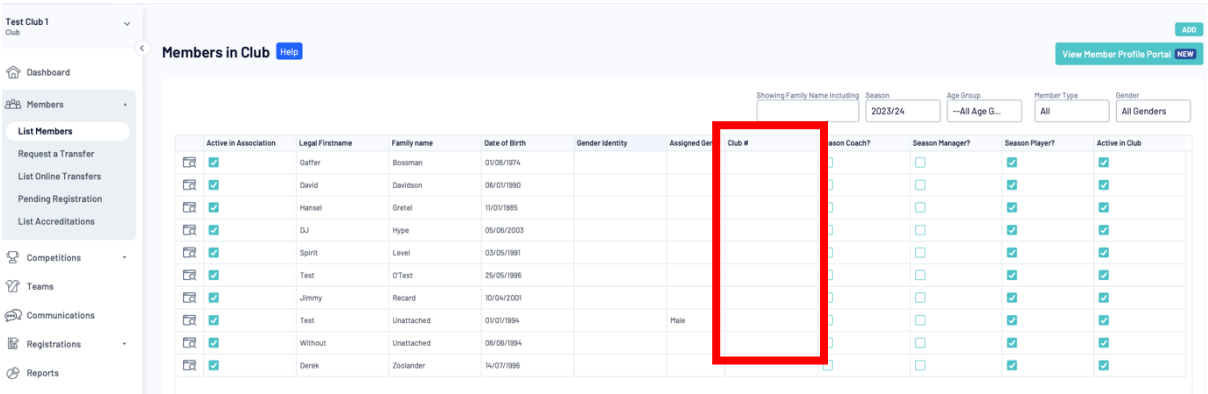

#### **Step 6:**

Type in the number you want to assign to the member. After entering the number click anywhere else in the grid and wait for the box to turn green.

#### **Step 7:**

The member will then automatically have a number assigned when they are entered into games.

#### **Step 8:**

To do this at team level, follow the same steps but select the team member screen from the menu on the left.

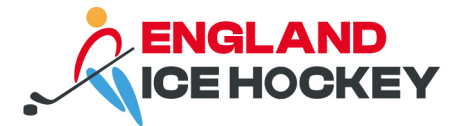

*Please note: if the player has the same number at both club and team level, then you just need to fill out the club number field. Both of these are listed as sometimes players have different team numbers as they play in multiple teams and may use a different number for each team- their club number will be the main number that they use or for those that only play in one team throughout the whole season.*